# 瑞星杀毒软件手机版(**S60**) 用户使用手册

版本: \_\_\_\_\_\_\_\_\_\_\_\_\_\_\_\_\_

编写: \_\_\_\_\_\_\_\_\_\_\_\_\_\_\_\_\_\_

审核: \_\_\_\_\_\_\_\_\_\_\_\_\_\_\_\_

# **RISING 瑞春**

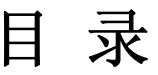

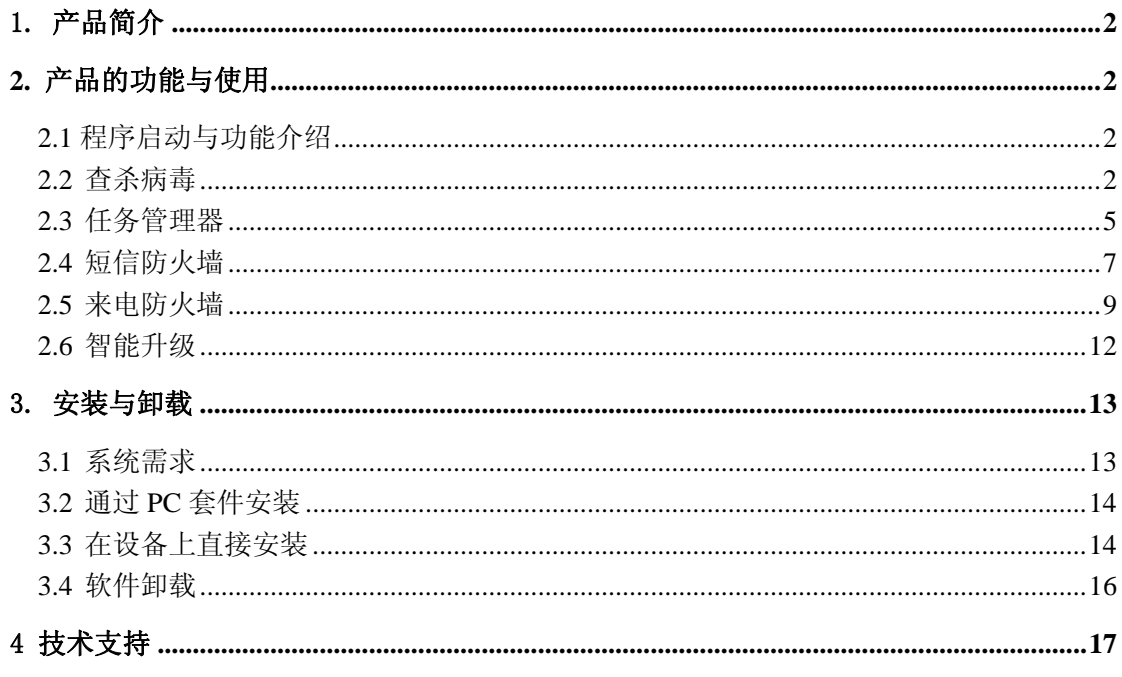

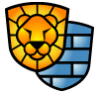

 $-1-$ 

## <span id="page-2-0"></span>1. 产品简介

瑞星杀毒软件手机版(Rising Mobile Security) for Symbian 是针对使用 Symbian 操作系 统的手机开发的一款产品。它提供了一套集嵌入式反病毒、防垃圾短信、来电及系统管理为 一体的智能手机安全解决方案。它帮助运行 Symbian 的智能设备免受病毒攻击及垃圾短信的 骚扰。运行任务管理,使您对正在运行的程序一目了然,方便找出恶意程序。

北京瑞星科技股份有限公司,前身为北京瑞星电脑科技开发有限责任公司,成立于 1991 年 11 月, 干 1998 年 4 月改制为股份公司, 是中国最早从事计算机病毒防治与研究的专 业软件公司,研制生产涉及计算机反病毒和信息安全相关的全系列产品,目前已自主研发成 功基于多种操作系统的瑞星杀毒软件单机版、网络版、企业级防火墙、防毒墙、病毒预警系 统等系列信息安全产品。

## **2.** 产品的功能与使用

#### 2.1 程序启动与功能介绍

程序正常安装后,您可以通过 功能表->我的助理->瑞星杀毒 来启动程序。

瑞星杀毒软件手机版 for Symbian 包括以下功能:

- 查杀病毒
- 任务管理器
- 短信防火墙
- 来电防火墙
- z 智能升级

#### 2.2 查杀病毒

依照上面的方法启动程序后,进入程序主界面,程序主界面即为查杀病毒界面。也可以 从其他界面上选择 切换到->查杀病毒 进入查杀病毒功能界面, 如图 1:

-2-

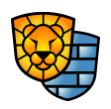

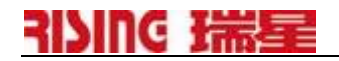

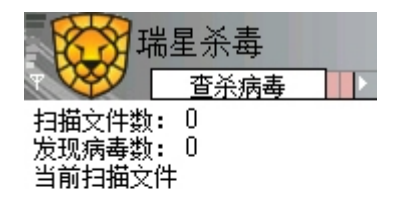

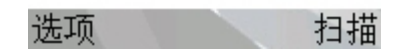

#### 图 **1** 查杀病毒

查杀病毒允许用户初始化查杀智能设备上的病毒。查杀病毒先查杀所有正在运行的任 务,保证正在运行的病毒能够被清除,再扫描设备中选定路径的文件。

#### 选项:

- 【扫描】对选定的目录文件开始扫描
- 【设置】设置查杀目标
- 【切换到】切换到杀毒软件的其他功能
	- 【任务管理器】切换到任务管理器界面
	- 【短信防火墙】切换到短信防火墙界面
	- 【来电防火墙】切换到来电防火墙界面
- 【升级】对软件智能升级
- 【帮助】进入帮助页面
- 【关于】本软件的相关说明
- 【后台运行】让软件后台运行
- 【退出】退出手机杀毒软件

#### 扫描:

选择扫描选项后,手机杀毒软件开始对选定目标进行扫描,该按钮自动变成"停止", 如图2:

-3-

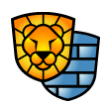

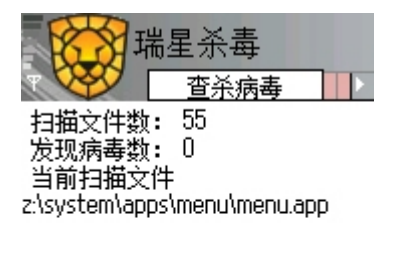

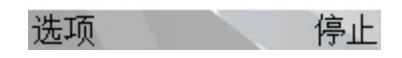

#### 图 **2** 开始扫描

在扫描过程中,用户可随时中止扫描,直接选择停止按钮即可,如图 3:

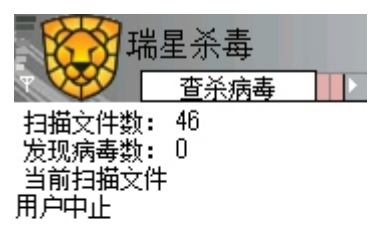

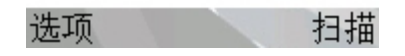

图 **3** 用户中止扫描

查杀目标: 在此界面里选择 选项->设置, 即可对查杀目标进行设置, 如图 4:

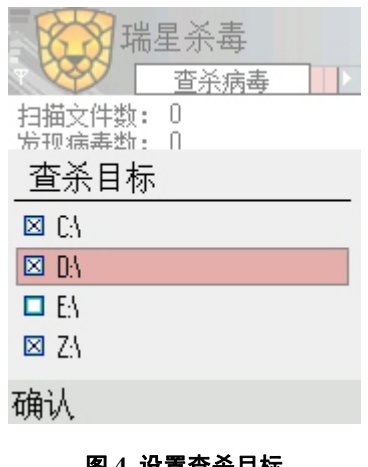

图 **4** 设置查杀目标

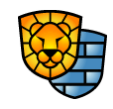

版权所有©2004-2006 北京瑞星科技股份有限公司。 保留所有权利包括其解释权。

-4-

## <span id="page-5-0"></span>RISING 瑞春

ug

提示: 瑞星杀毒软件手机版(S60)设置查杀目录时仅能选择盘符。

后台运行: 在此界面里选择 选项->后台运行, 即可让程序调入后台, 此时程序并没有结束, 只是在执行时正常情况下屏幕上没有显示。

#### 2.3 任务管理器

在查杀病毒界面,直接按键盘上的右方向键或者选择 选项->切换到->任务管理器,就 可以进入任务管理器界面,如图 5:

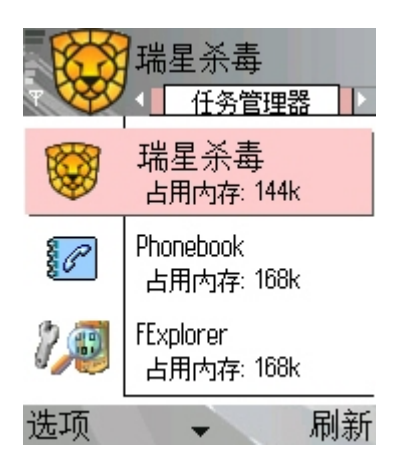

#### 图 **5** 任务管理器

任务管理使用户可以查看系统当前运行的所有任务,进入任务管理界面后,会显示正在 运行的任务及其所占内存大小,同时可以选择结束某一任务。用此方法可以结束某些恶意程 序。

#### 选项:

- 【结束任务】按设定对选定的任务进行正常结束或强制结束
- 【刷新】刷新任务管理器列表的内容
- 【设置】
	- 【强制/正常结束任务】设置强制或正常结束任务
	- 【显示/不显示隐藏任务】设置显示或不显示隐藏任务
- 【切换到】切换到杀毒软件的其他功能
	- 【杳杀病毒】切换到杳杀病毒界面
	- 【短信防火墙】切换到短信防火墙界面

-5- 版权所有©2004-2006 北京瑞星科技股份有限公司。 保留所有权利包括其解释权。

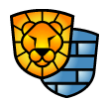

- 【来电防火墙】切换到来电防火墙界面
- 【升级】对软件智能升级
- 【帮助】进入帮助页面
- 【关于】本软件的相关说明
- 【后台运行】让软件后台运行
- 【退出】退出手机杀毒软件

刷新:刷新任务管理器列表的内容。

结束任务: 操作方向键->定位焦点->按"C"键 或者 选择 选项->结束任务, 系统提示用 户是否真正结束该选定任务,如图 6:

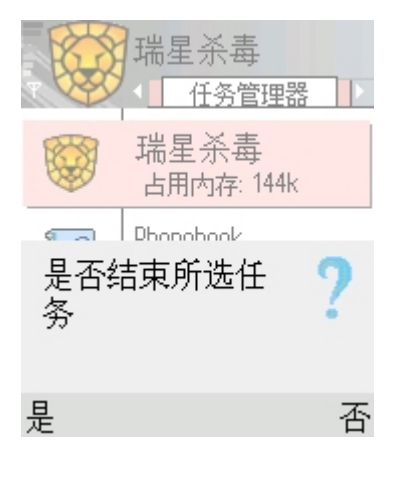

图 **6** 结束选定任务

<u>个</u><br>注意:结束进程时要小心。如果结束应用程序,您将丢失未保存的数据。如果结束系 统服务,则系统的某些部分可能无法正常工作。有些系统进程不能被结束。

设置任务管理器选项: 选择 选项->设置, 可以对任务管理器进行设置, 其中有两个选项, 正常/强制结束任务 是设置在结束选定任务时采用的手段;显示/不显示隐藏任务是设置任务 管理器是否显示系统中正在运行的隐藏任务,如图 7:

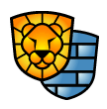

-6-

<span id="page-7-0"></span>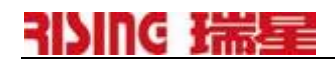

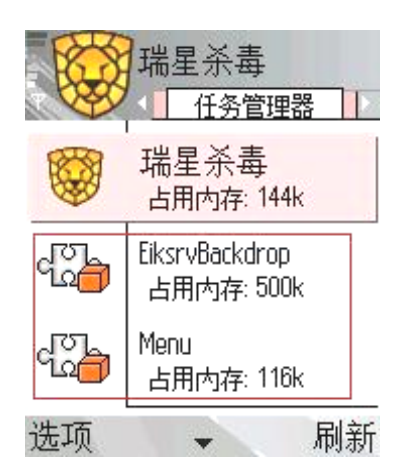

#### 图 **7** 设置为显示隐藏任务后的显示

设置为显示隐藏任务后,任务管理器页面中多出了一些隐藏任务,如图 7 中用红线框起 来的进程均为新出现的任务进程。

#### 2.4 短信防火墙

从任务管理器界面,直接按键盘上的右方向键或者选择 选项->切换到->短信防火墙, 就可以进入短信防火墙界面,如图 8:

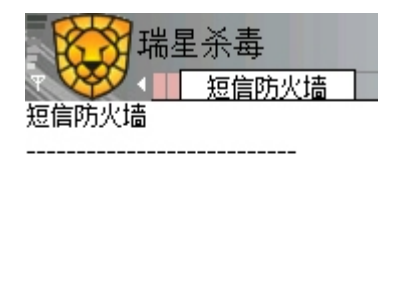

开始 选项

#### 图 **8** 短信防火墙界面

短信防火墙保护用户不受垃圾短信和欺诈短信的骚扰。手机垃圾短信充斥欺诈、淫秽以 及无用的短信,用户可以设置短信黑名单,防御垃圾短信。

#### 选项:

- 【启动/停止短信防火墙】启动或停止短信防火墙服务
- 【设置】设置短信防火墙规则
- 【切换到】切换到杀毒软件的其他功能

版权所有©2004-2006 北京瑞星科技股份有限公司。 保留所有权利包括其解释权。

-7-

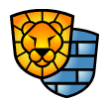

- 【查杀病毒】切换到查杀病毒界面
- 【任务管理器】切换到任务管理器界面
- 【来电防火墙】切换到来电防火墙界面
- 【升级】对软件智能升级
- 【帮助】进入帮助页面
- 【关于】本软件的相关说明
- 【后台运行】让软件后台运行
- 【退出】退出手机杀毒软件

开始/停止: 启动或停止短信防火墙服务, 按此按钮或选择 选项->启动/停止短信防火墙 可 以随时启动或者停止短信防火墙的服务,并且在短信防火墙界面上显示出相关操作,如图9:

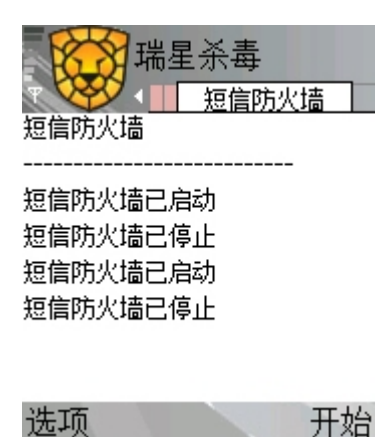

#### 图 **9** 短信防火墙界面记录下相关操作

设置短信防火墙: 选择 选项->设置 后进入短信防火墙规则的配置界面, 如图 10:

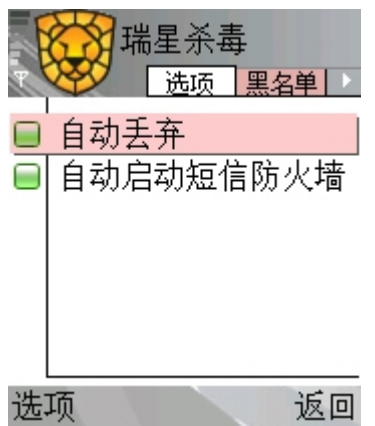

#### 图 **10** 短信防火墙的配置界面

-8-

版权所有©2004-2006 北京瑞星科技股份有限公司。 保留所有权利包括其解释权。

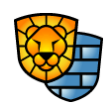

## <span id="page-9-0"></span>RISING 瑞星

 在此界面中,用户可以选择对过滤的短信实施的策略,如自动丢弃,如用户选择此项, 那么黑名单中的号码来的短信将被自动丢掉。另外,用户可以选择是否开机自动启动短信防 火墙。

按方向键的右键,可以设置短信防火墙的黑名单,如图 11:

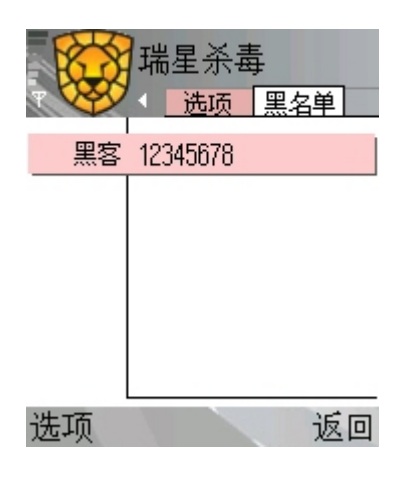

图 **11** 短信防火墙黑名单

凡在此列出来的号码均被软件认为是应该过滤的短信号码,对这些短信软件将按用户自 己设定的规则进行处理。

在此界面里, "黑名单"列表有两列, 分别是姓名和号码:

- 【姓名】: 仅用来标识后面的号码, 用户可随意命名, 不能为空
- 【号码】: 短信过滤器根据此号码判定接收的短信是否为垃圾短信。号码只能由 "+"或数字组成,首字符可为"+"或数字,除首字符外其余字符必须为数字, 不能为空

按 选项 按钮,有添加、编辑、删除、帮助、返回五种选择,用户可以向黑名单中添加、 删除号码,或编辑已有的号码。

#### 2.5 来电防火墙

从短信防火墙界面,直接按键盘上的右方向键或者选择 选项->切换到->来电防火墙, 就可以进入来电防火墙界面,如图 12:

-9-

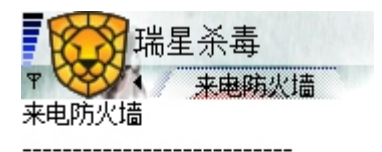

#### 选项 「 开始

#### 图 **12** 来电防火墙界面

来电防火墙保护用户不受垃圾来电的骚扰。用户可以设置来电黑名单,防御垃圾来电。

#### 选项:

- 【启动/停止来电防火墙】启动或停止来电防火墙服务
- 【设置】设置来电防火墙规则
- 【切换到】切换到杀毒软件的其他功能
	- 【查杀病毒】切换到查杀病毒界面
	- 【任务管理器】切换到任务管理器界面
	- 【短信防火墙】切换到短信防火墙界面
- 【升级】对软件智能升级
- 【帮助】进入帮助页面
- 【关于】本软件的相关说明
- 【后台运行】让软件后台运行
- 【退出】退出手机杀毒软件

开始/停止:启动或停止来电防火墙服务,按此按钮或选择 选项->启动/停止来电防火墙 可 以随时启动或者停止来电防火墙的服务,并且在来电防火墙界面上显示出相关操作,如图13:

-10-

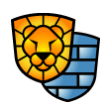

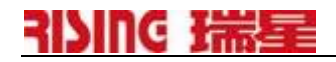

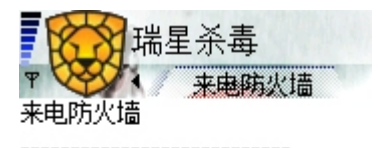

来电防火墙已启动 来电防火墙已停止 来电防火墙已启动 来电防火墙已停止

#### r 开始 选项

图 **13** 来电防火墙界面记录下相关操作

设置来电防火墙:选择选项->设置后进入来电防火墙规则的配置界面,如图 14:

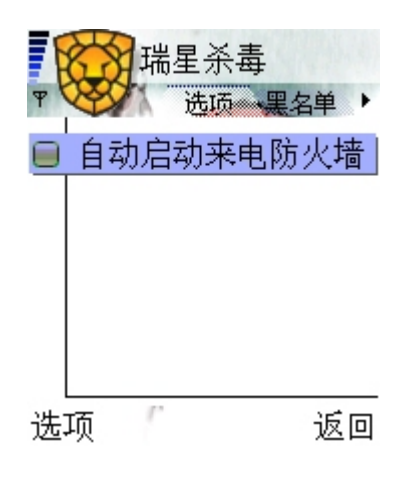

图 **14** 来电防火墙的配置界面

 在此界面中,用户可以选择是否开机自动启动短信防火墙。 按方向键的右键,可以设置来电防火墙的黑名单,如图 15:

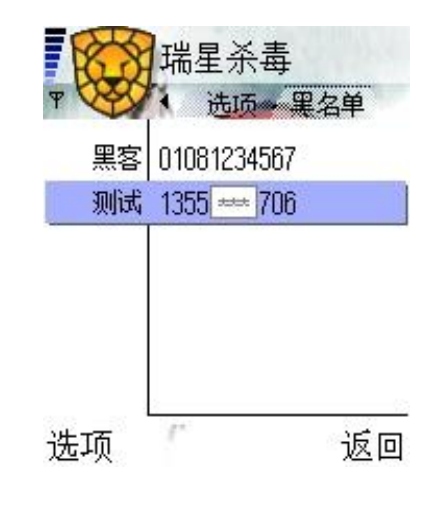

-11- 版权所有©2004-2006 北京瑞星科技股份有限公司。 保留所有权利包括其解释权。

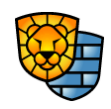

#### 图 **15** 来电防火墙黑名单

<span id="page-12-0"></span>凡在此列出来的号码均被软件认为是应该过滤的电话号码,对黑名单里列出的号码,软 件将自动拒听,并在来电防火墙的界面里记录下来电信息,如图 16:

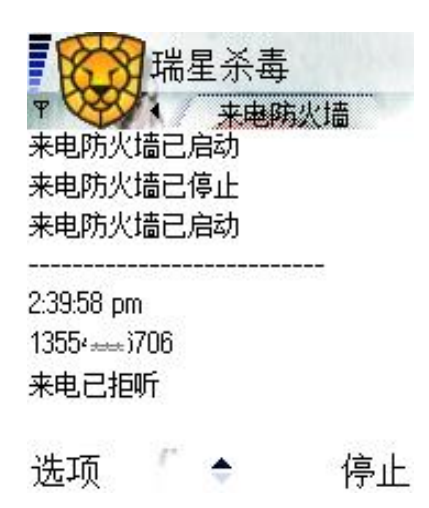

图 **16** 来电防火墙拒听黑名单中来电

在黑名单界面里,"黑名单"列表有两列,分别是姓名和号码:

- 【姓名】:仅用来标识后面的号码,用户可随意命名,不能为空
- 【号码】:来电过滤器根据此号码判定接收的电话是否为垃圾来电。号码只能由"+" 或数字组成,首字符可为"+"或数字,除首字符外其余字符必须为数字,不能为 空

按 选项 按钮, 有添加、编辑、删除、帮助、返回五种选择, 用户可以向黑名单中添加、删 除号码, 或编辑已有的号码。

#### 2.6 智能升级

在查杀病毒界面、任务管理器或短信防火墙界面里,选择 选项->升级,就可以对软件 进行智能升级了。升级程序负责更新瑞星杀毒软件手机版至最新版本,可以使用无线网络或 PC 主机同步两种升级方式,更新病毒库及软件组件。

● 无线网络升级: 确保您的设备开通 GPRS 功能,并确保设备可以正常访问 Internet。

 $\bigwedge$ 注意: 升级服务目前瑞星公司不收取任何费用, 但无线网络升级需要使用 GPRS 网络,您的手机网络服务提供商可能会收取费用,请确认后使用。

无线网络升级如图 17:

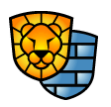

<span id="page-13-0"></span>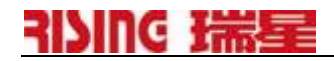

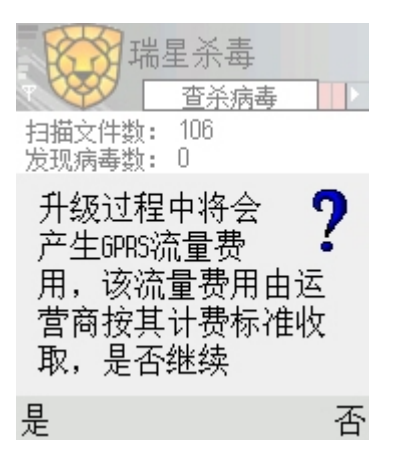

#### 图 **17** 无线网络升级

选择"是",软件提示您选择一种网络进行升级,如图 18:

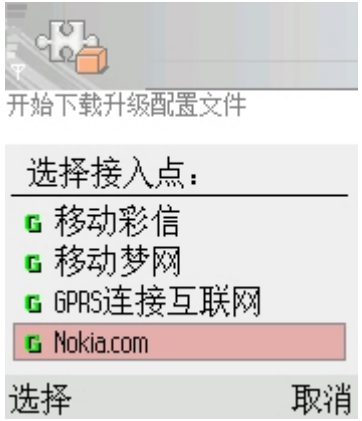

#### 图 **18** 无线网络升级时选择网络

按方向键选择其中一个网络接入点,按"选择"按钮即可进行自动升级。

● PC 主机同步升级:确保你的智能设备和 PC 主机上的连接套件正常同步,并确保设备可 以通过 PC 主机正常访问 Internet。PC 同步升级不会产生 GPRS 流量及费用

up. 提示: 瑞星杀毒软件手机版(for Symbian)PC 主机同步升级仅限于 UIQ 平台, S60 平 台需要安装第三方软件才能实现通过 PC 上网同步升级。

#### 3. 安装与卸载

#### 3.1 系统需求

设备 任何运行 Symbian 操作系统 S60 v1.x、S60 v2.x 及 UIQ v2.x 界面的设备

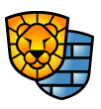

<span id="page-14-0"></span>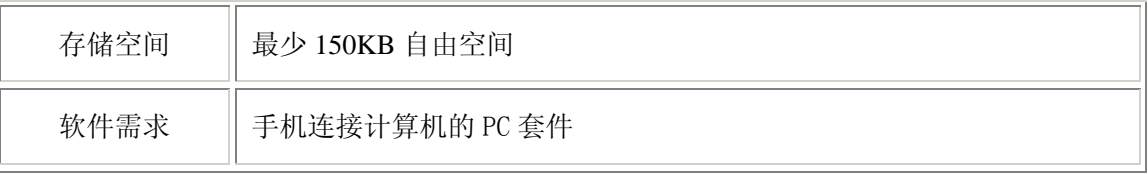

表 1 瑞星杀毒软件手机版安装与卸载的系统需求

#### 3.2 通过 PC 套件安装

- 1. 用PC套件将您的手机与PC机连接起来
- 2. 在主机上运行PC套件的安装应用程序,出现一个提示框
- 3. 选择安装文件后开始安装,等待进度条完成
- 4. 出现提示框时点OK
- 5. 按照手机上的提示完成安装

#### 3.3 在设备上直接安装

#### ● 直接在手机上安装

- 把软件的安装包复制到手机上, 或通过GPRS下载到本手机里
- 通过文件管理器,找到安装包, 直接进入执行安装, 如图19:

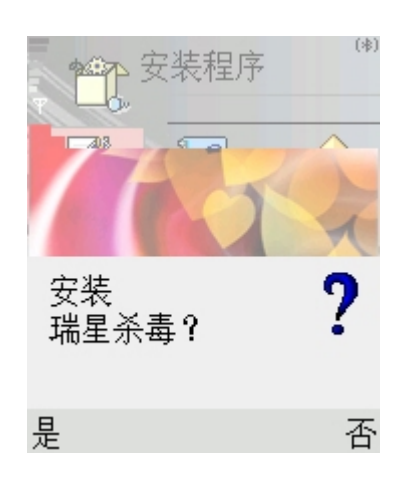

#### 图 **19** 直接在手机上安装软件

■ 选择 是, 进入一个功能选项菜单, 如图20:

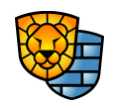

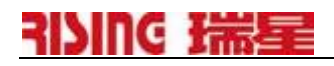

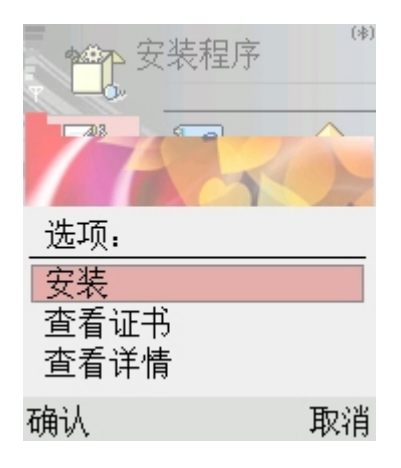

#### 图 **20** 进入程序安装后的功能菜单

■ 选择 安装, 出现一个提示页面, 如图21:

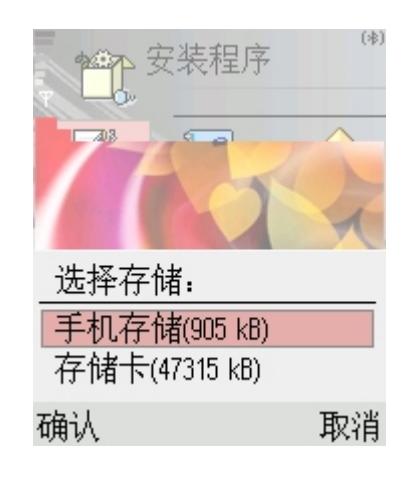

#### 图 **21** 开始安装后的提示页面

■ 选择自己要安装的地址,可以存放在手机存储空间,也可以放在存储卡里,选择 "确认",软件进入安装进度条阶段,如图22:

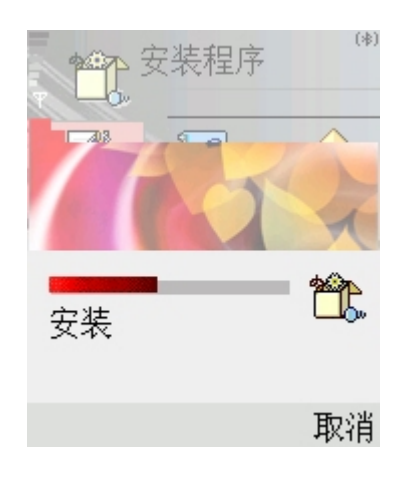

图 **22** 软件安装进度条

-15-

版权所有©2004-2006 北京瑞星科技股份有限公司。 保留所有权利包括其解释权。

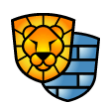

- <span id="page-16-0"></span>■ 讲度条完后,软件安装完毕,屏幕自动回到安装前一层的界面。
- 使用蓝牙
	- 把安装程序复制到能使用蓝牙的主机上
	- 把安装程序通过蓝牙传到您的手机上, 您的手机上会出现一条提示信息
	- 选择查看,出现安装程序的提示
	- 根据提示完成安装

#### 3.4 软件卸载

● 先关掉杀毒软件,在查杀病毒、任务管理器或短信防火墙的界面里,选择 选项->退出, 如图23:

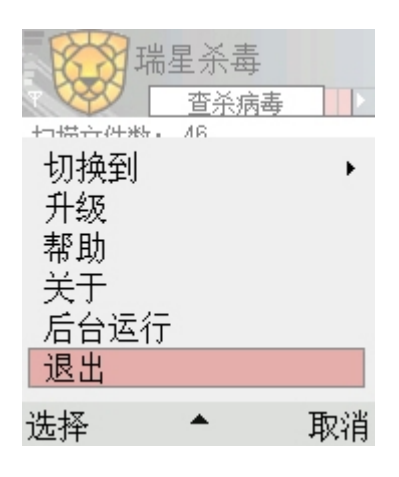

#### 图 **23** 退出瑞星杀毒

● 进入手机的 主菜单->功能表->工具->程序管理,找到"瑞星杀毒", 如图24:

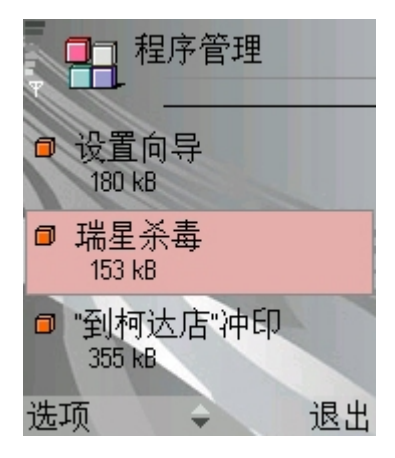

图 **24** 程序管理中选择瑞星杀毒

● 选择 选项->删除, 显示一个提示, 如图25:

版权所有©2004-2006 北京瑞星科技股份有限公司。 保留所有权利包括其解释权。

-16-

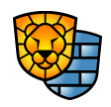

<span id="page-17-0"></span>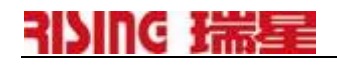

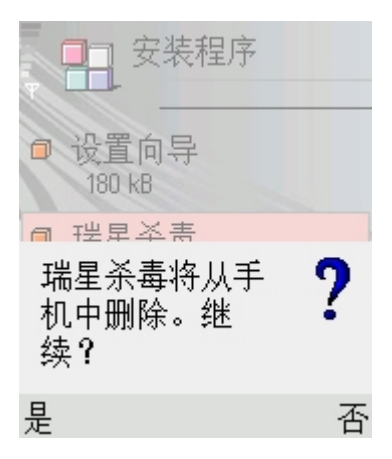

#### 图 **25** 选择删除后的提示

选择"是",会有一个进度条,然后界面恢复到上一层界面,软件即从手机里删除,如 图26:

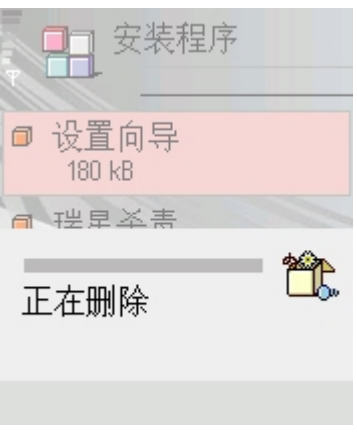

#### 图 **26** 卸载软件的进度条

### 4 技术支持

地址:北京市中关村大街 22 号·中科大厦 1305 室 邮编:100080

技术支持热线:+86-10-82678800

邮件服务中心: [http://csc.rising.com.cn](http://csc.rising.com.cn/)

公司网站: [http://www.rising.com.cn](http://www.rising.com.cn/)

版权所有©2004-2006 北京瑞星科技股份有限公司。 保留所有权利包括其解释权。

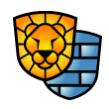